### **Emissões de Grupos**

Para emitir um grupo é necessário que a reserva esteja com a tarifa negociada gravada no PNR.

Para identificar a tarifa de Grupos é necessário carregar o PNR no e-Latam. O valor estará gravado na área de Emissão/Preço.

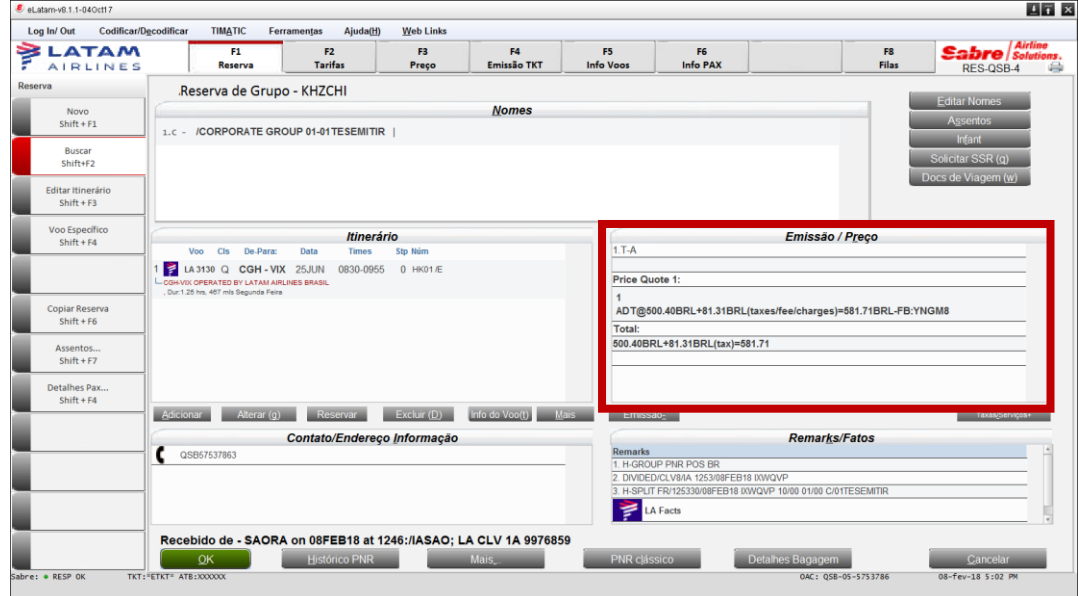

Se o valor estiver carregado com a Farebasis de Grupos, seu PNR está pronto para a emissão.

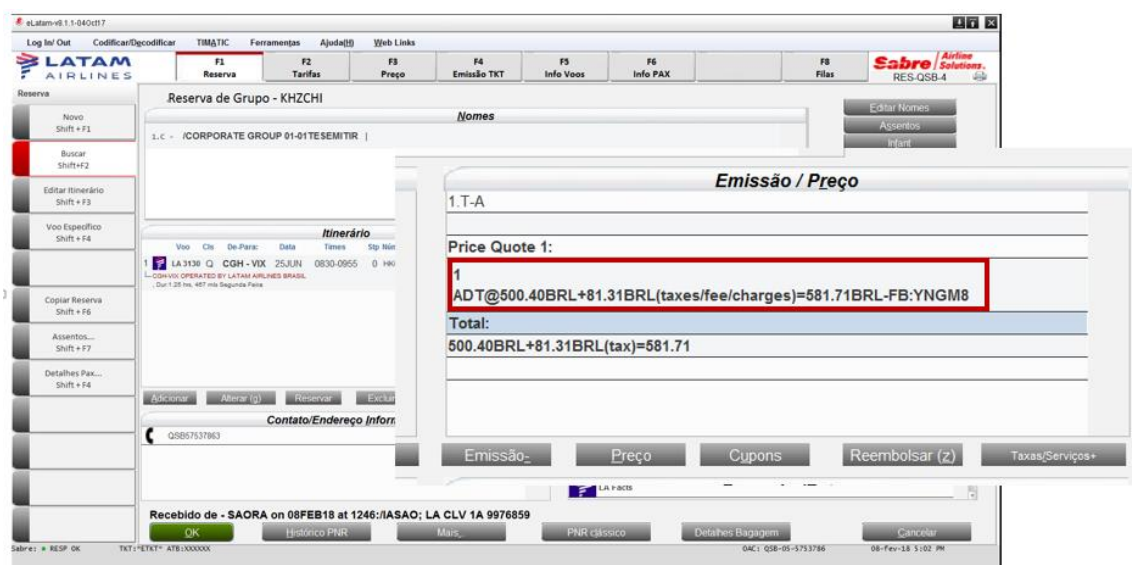

Para emitir, basta selecionar o botão *"Emissão TKT".* O sistema irá carregar a TST com a tarifa e base tarifária de Grupos.

| <b>Codificar/Decodificar</b><br>Log In/Out      | <b>TIMATIC</b><br>F1                                                                                                    | <b>Ferramentas</b><br>Ajuda(H)<br>F <sub>2</sub> | <b>Web Links</b><br>F3 | F4          | F <sub>5</sub>                    | F6              | F8                                                         | Airline                                                                                 |  |  |
|-------------------------------------------------|----------------------------------------------------------------------------------------------------|--------------------------------------------------|------------------------|-------------|-----------------------------------|-----------------|------------------------------------------------------------|-----------------------------------------------------------------------------------------|--|--|
| <b>ELATAM</b><br><b>AIRLINES</b>                | Reserva                                                                                                    | <b>Tarifas</b>                                   | Preco                  | Emissão TKT | <b>Info Voos</b>                  | <b>Info PAX</b> | <b>Filas</b>                                               | <b>Sabre</b> <i>Solutions</i> .<br>RES-QSB-4                                            |  |  |
| Emissão<br><b>Emitir Ticket</b><br>$Shift + F1$ | * PQ<br>PRICE QUOTE RECORD - DETAILS<br>MBRL¥S1*QYNGM8//DP80.0¥AC*GRUPOS<br><b>PO 1</b>                                                                                            |                                                  |                        |             |                                   |                 | KH7CHI                                                     | <b>Resumo Viagem</b><br>CTRL+ALT+T para Expandir<br>Localizador Reserva<br><b>Nomes</b> |  |  |
| <b>Anular Bilhete</b><br>$Shift + F3$           | <b>BASE FARE</b><br>TAXES/FEES/CHARGES TOTAL<br>81.31XT<br><b>BRL581.71ADT</b><br><b>BRL500.40</b><br>31.27BR<br>50.04DU<br><b>XT</b><br>ADT YNGM8<br>SAU LA VIX500.40BRL500.40END |                                                  |                        |             |                                   |                 | 1 C-TESEMITIR<br>Telefones (P)<br>QSB 57537863             | <b>Total Group Count: 01</b><br>Detalhe Itinerário                                      |  |  |
| CC Aprovação<br>$Shift + F4$                    | PRIVATE FARE APPLIED - CHECK RULES FOR CORRECT TICKETING<br>01 O CGH LA 31300 25JUN 830A YNGM8<br><b>VIX</b><br>CLV SAO 8/IA 1302/08FEB STATUS-ACTIVE                              |                                                  |                        |             | 25JUN25JUN01P<br><b>PRICE-SYS</b> |                 | Times: 0830 - 0955<br>Cotações<br>Quote 1:                 | 1 LA 3130 Q CGH VIX 25JUN HK01                                                          |  |  |
|                                                 |                                                                                                    |                                                  |                        |             |                                   |                 | 1 ADT@-FB:YNGM8<br>Total:<br><b>Detalhes de Documentos</b> | 500.40+81.31(taxes/fees/charges)=581.71                                                 |  |  |
|                                                 |                                                                                                    |                                                  |                        |             |                                   |                 | $1T-A$                                                     |                                                                                         |  |  |
| VCR<br>$Shift + FS$                             |                                                                                                    |                                                  |                        |             |                                   |                 |                                                            |                                                                                         |  |  |
| EMD<br>$Shift + F9$                             |                                                                                                    |                                                  |                        |             |                                   |                 |                                                            |                                                                                         |  |  |
| Cálculo Manual<br>$Shift + F11$                 |                                                                                                    |                                                  |                        |             |                                   |                 |                                                            |                                                                                         |  |  |
| Preço<br>$Shift + F12$                          |                                                                                                    |                                                  |                        |             |                                   |                 |                                                            |                                                                                         |  |  |

*Não é necessário utilizar um Account Code para emitir o bilhete.*

Antes de finalizar a emissão será necessário validar se a tarifa de Grupos está ativa. No campo destacado em vermelho conseguimos identificar essa informação.

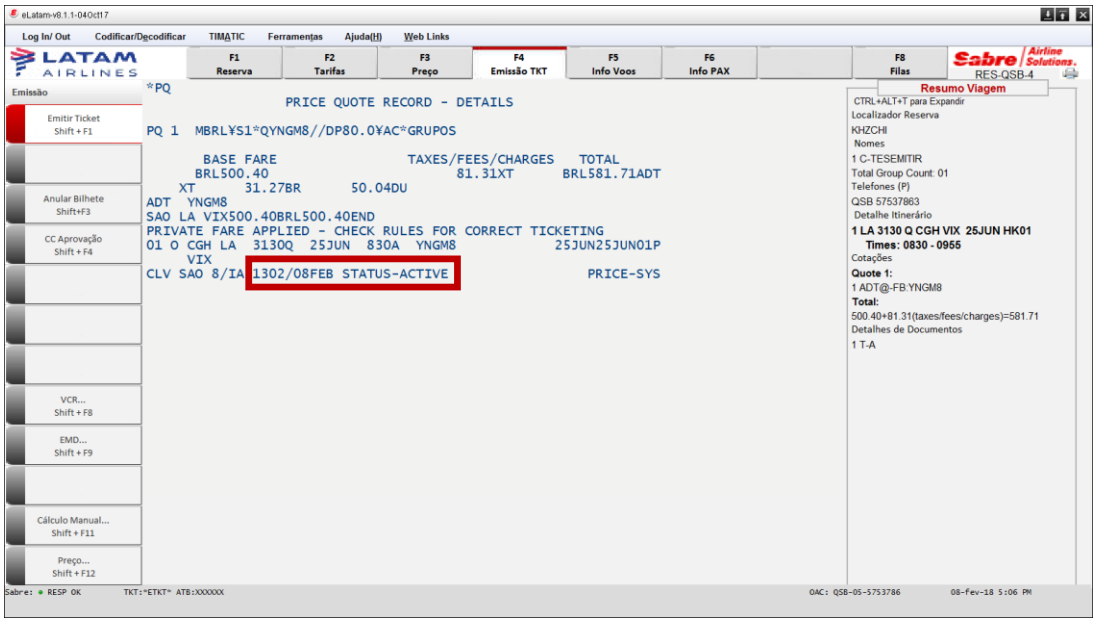

Selecione a forma de pagamento e clique em "OK".

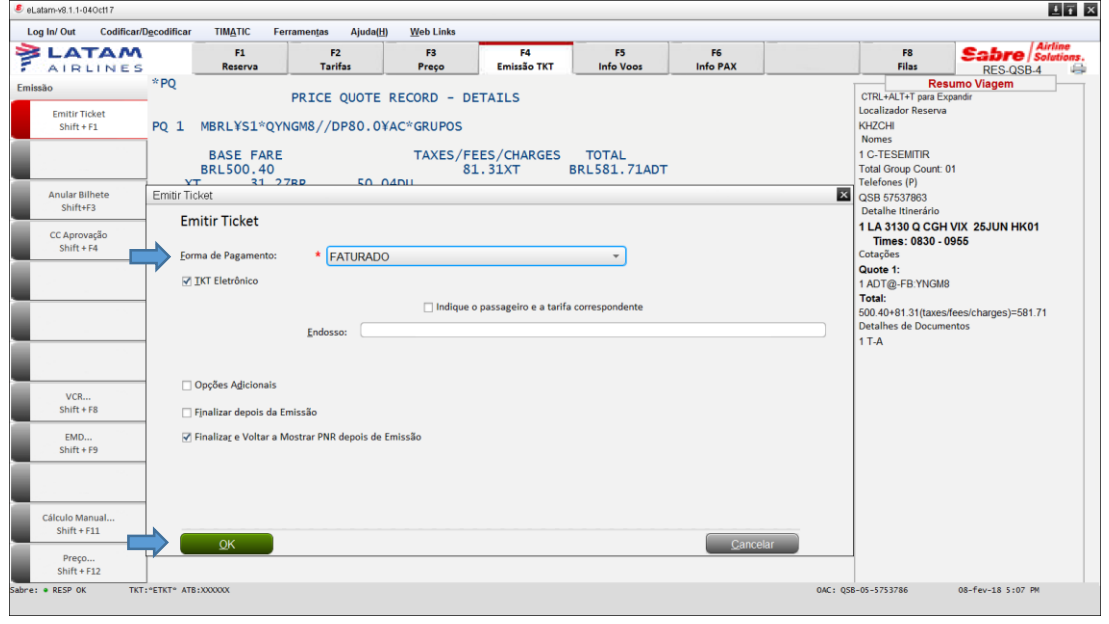

# **Informação importante:** , a

Caso a tarifa não esteja válida para a emissão ao carregar a reserva no e-Latam, será necessário inserir o **SSR – GRAVAR TARIFA GRPBR**. O sistema irá validar a tarifa novamente para o processo de emissão. e i n m

Em caso de dúvidas sobre a inserção do SSR, consulte o Link: [Clique Aqui](http://tamtrade.com.br/wp-content/uploads/2018/05/SSR-de-Grupos.pdf) e s s

#### **Remarcação de Grupos** á ,

a

t

Para reemitir um grupo é necessário que a reserva esteja confirmada nos novos voos e com a tarifa renegociada, r gravada no PNR. i n

Para identificar a tarifa de Grupos é necessário carregar o PNR no e-Latam, o valor estará gravado na área de g c Emissão/Preço. a  $\frac{1}{2}$ s

Se o valor estiver carregado com a Farebasis de Grupos, seu PNR está pronto para a reemissão.

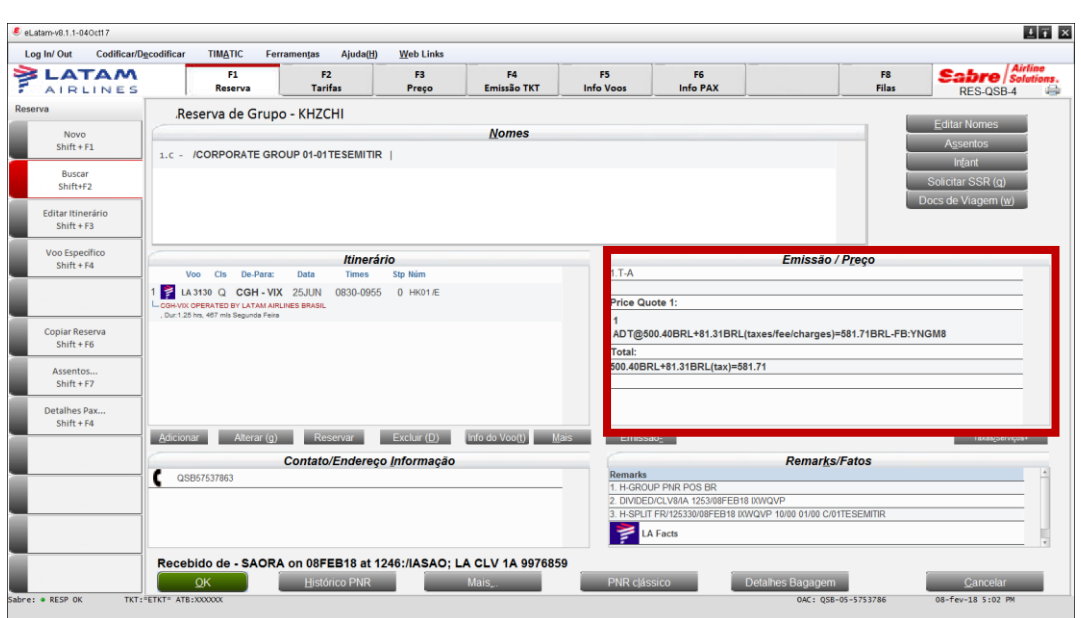

# Fique atento ao número do **Price Quote** informado no campo *Emissão/Preço.*

# No exemplo abaixo o Price Quote é **1**

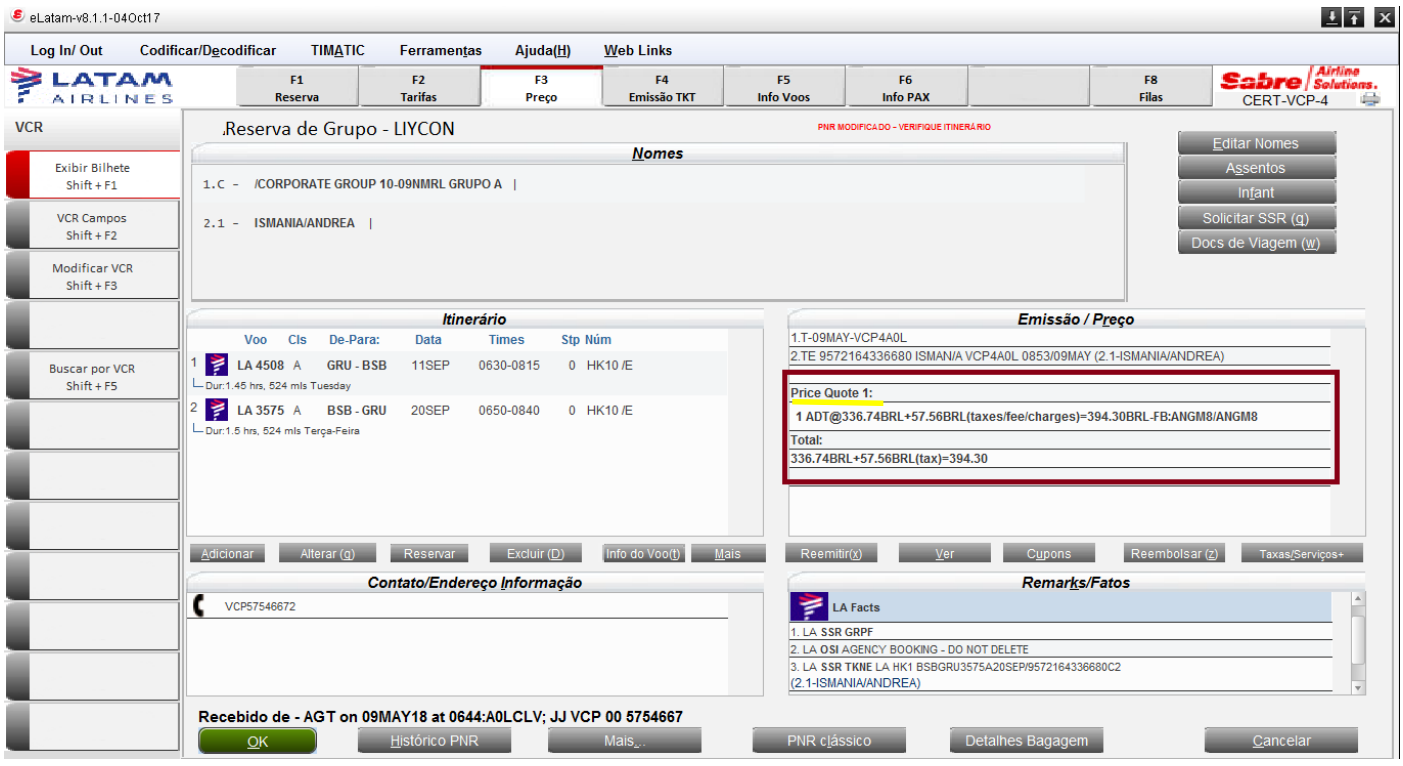

Para reemitir siga o seguinte passo a passo:

### **Passo 1**

- 1 Clique na linha do bilhete
- 2 Clique em reemitir
- 3 Clique em Voluntário

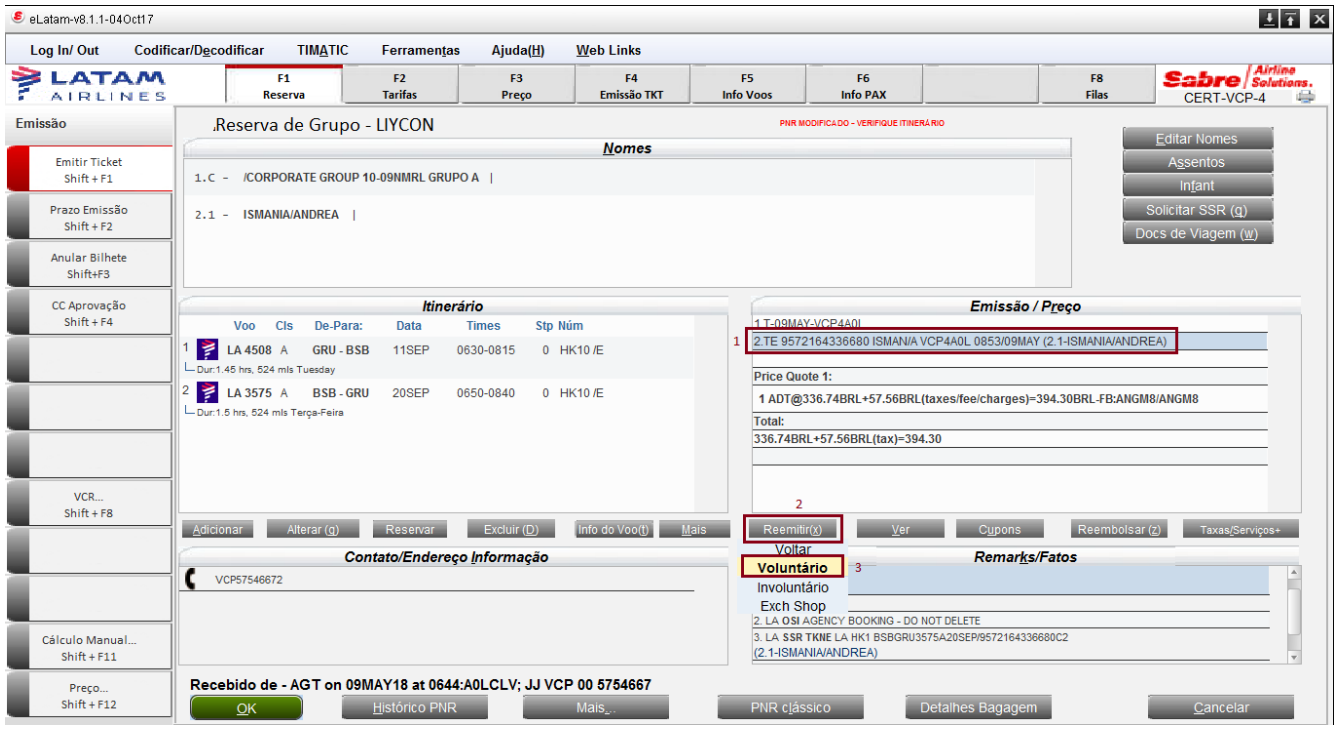

# 1 – Selecione a opção de *Cálculo Manual*

# 2 – Clique em *OK*

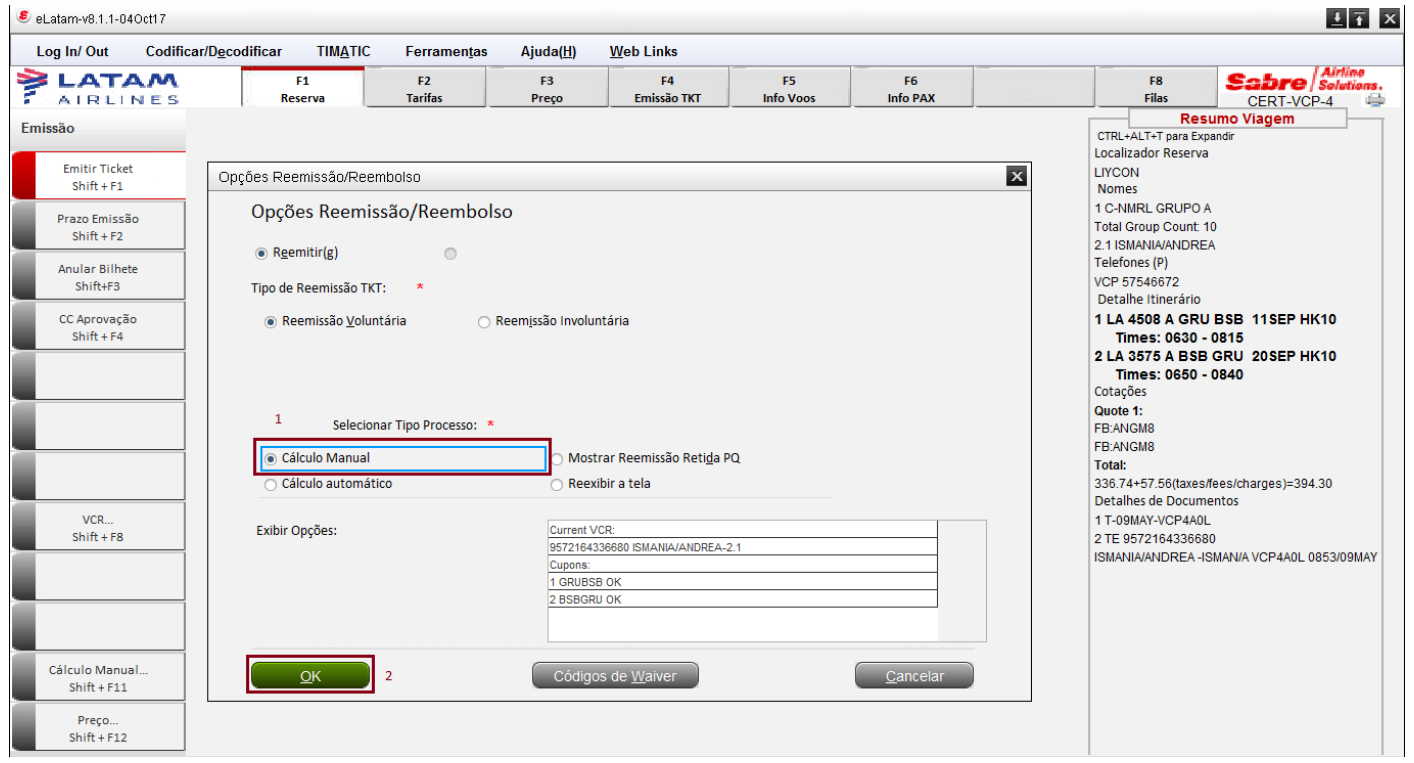

# **Passo 3**

Insira o número do *Price Quote* e clique em *OK.*

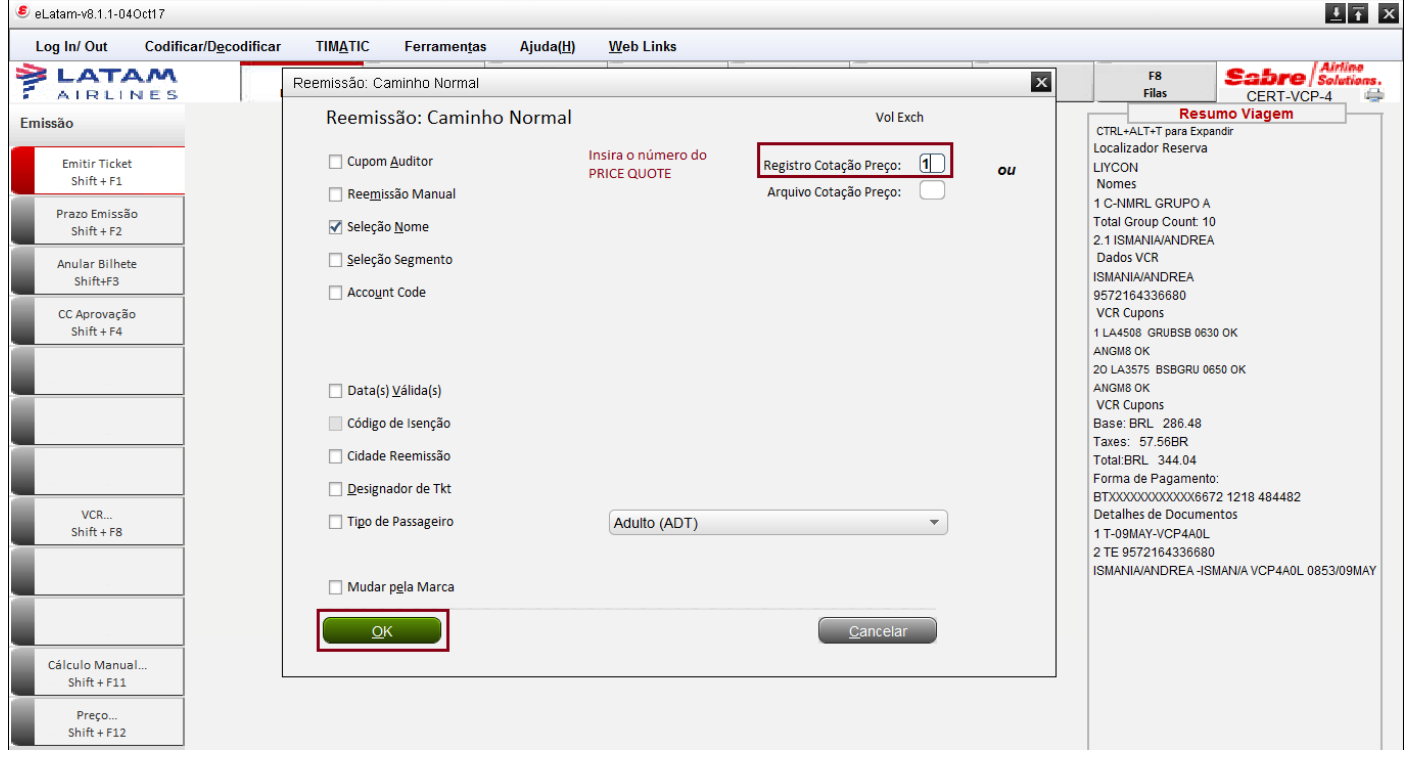

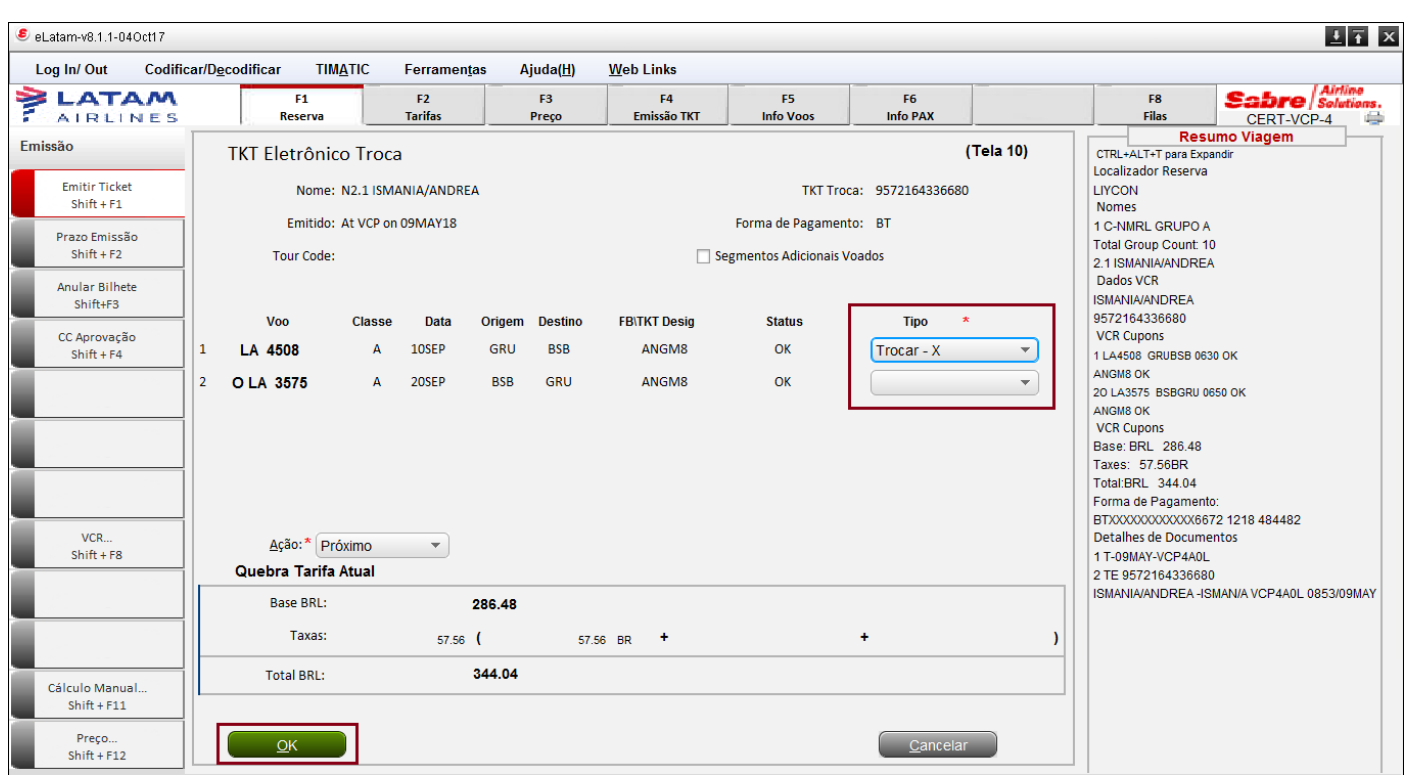

# Na Tela 10, mude o "*Tipo"* para a opção – *Trocar X.*

## **Passo 4**

Na tela 20, apenas pressione *OK.*

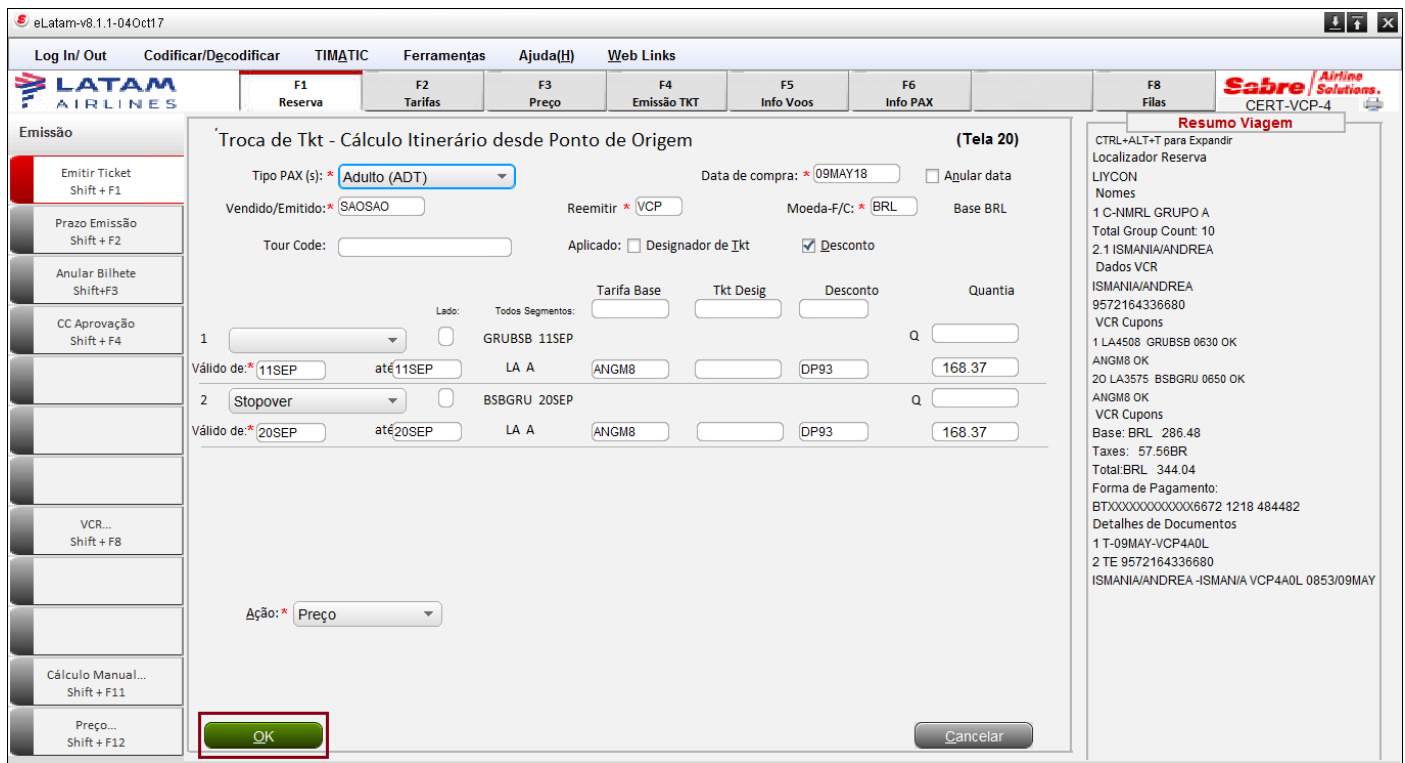

Na tela 30 preencha o valor da penalidade no campo "*Taxa por Mudança",* e pressione a *Tecla TAB* do seu teclado para atualizar o valor total.

Após o atualização dos valores, clique em *OK.*

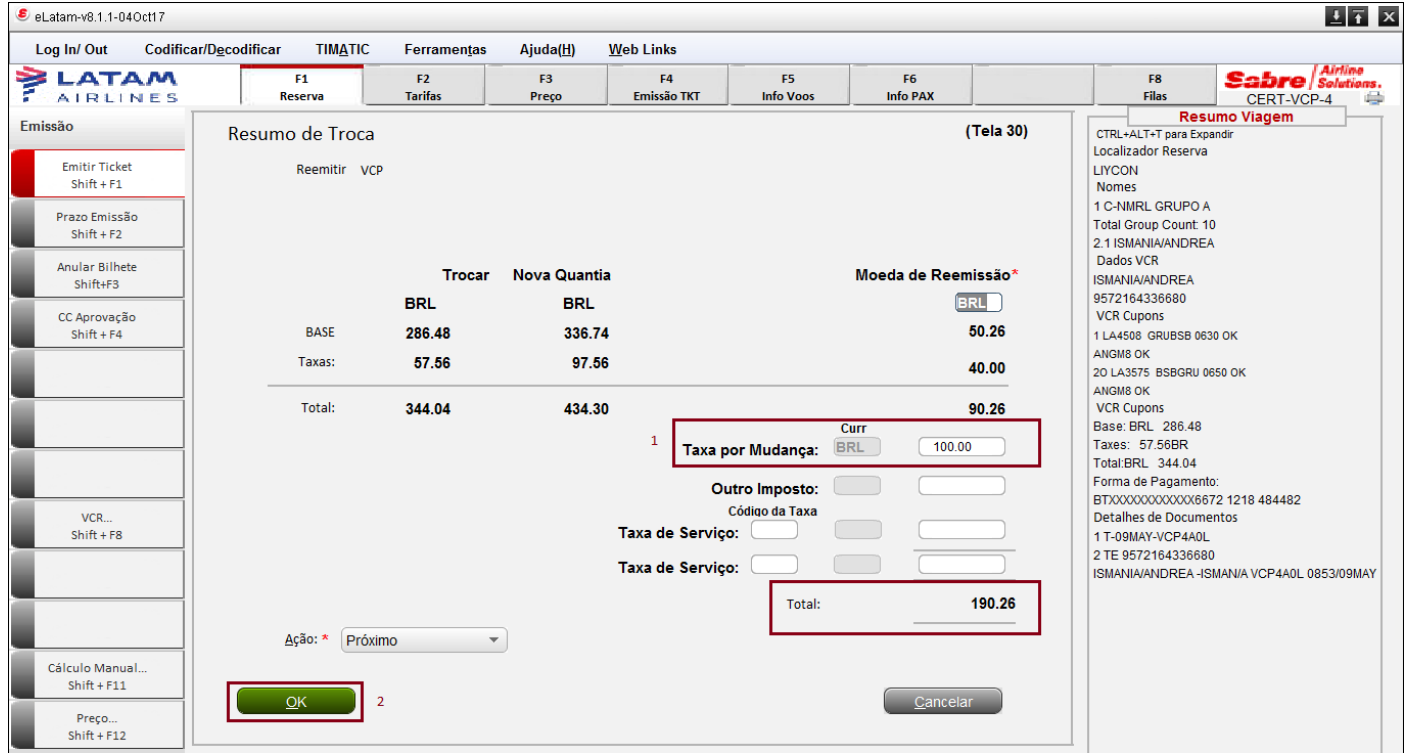

### **Passo 6**

Escolha a opção de pagamento para efetuar a reemissão.

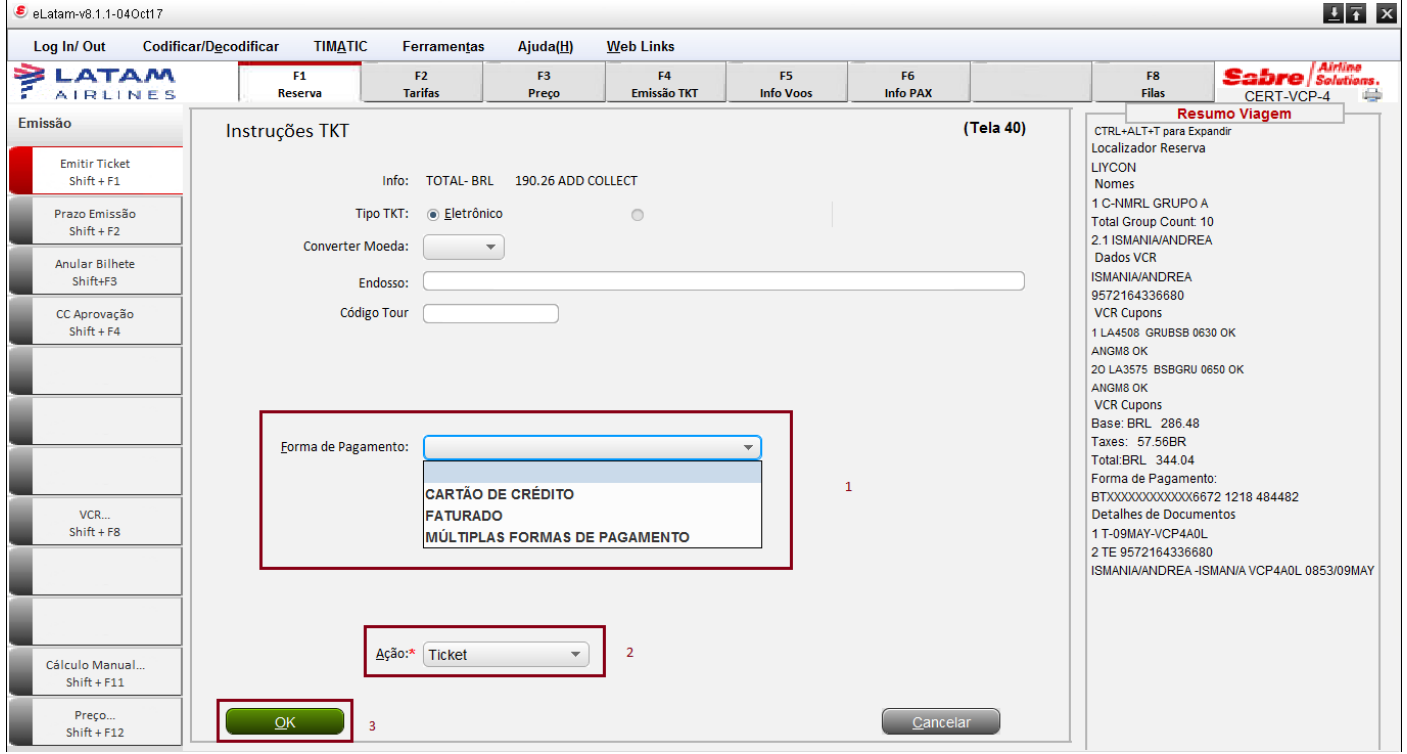

# Clique em **OK.**

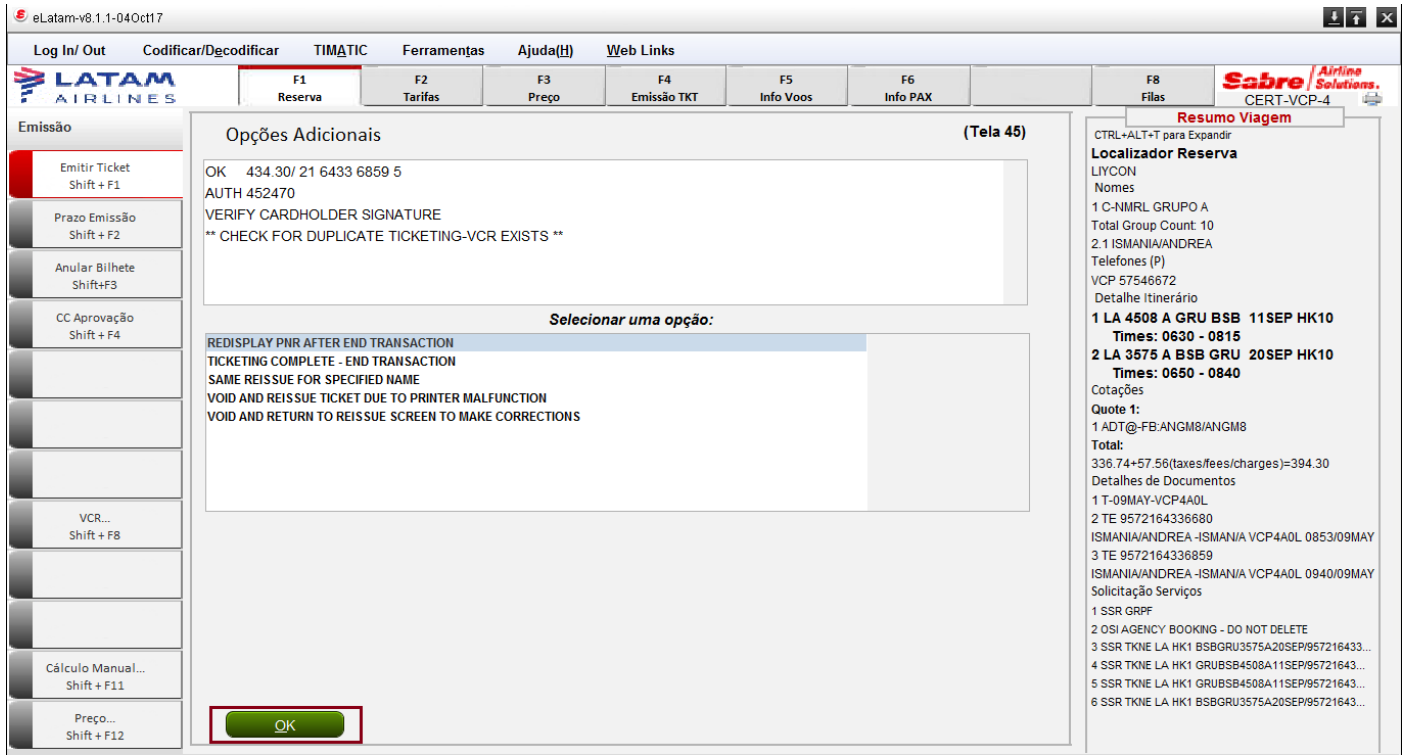

# **Passo 8**

O bilhetes serão carregado na tela.

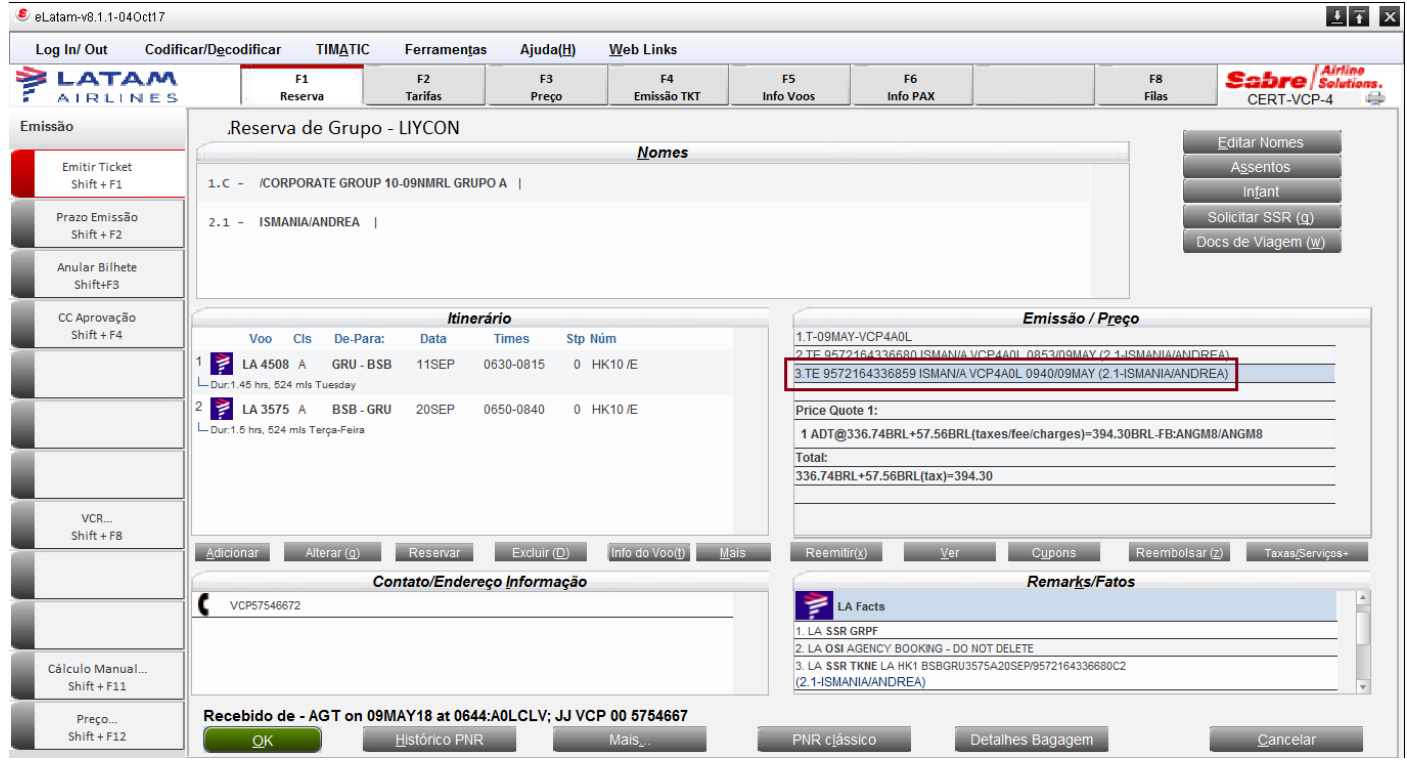

Utilize o **Ctrl + E** para salvar a reserva e efetue o mesmo processo para o próximo passageiro.